# Sempre pronti ad aiutarti

Registrare il prodotto e richiedere assistenza all'indirizzo www.philips.com/support

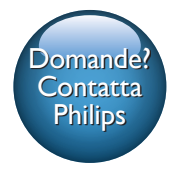

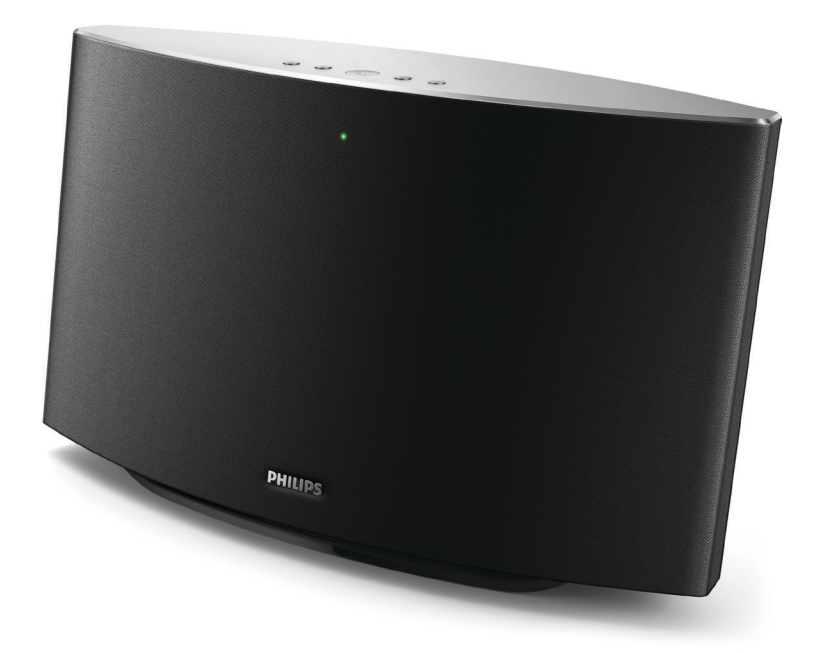

# Manuale utente

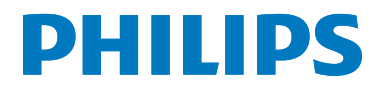

SW750M

# Sommario

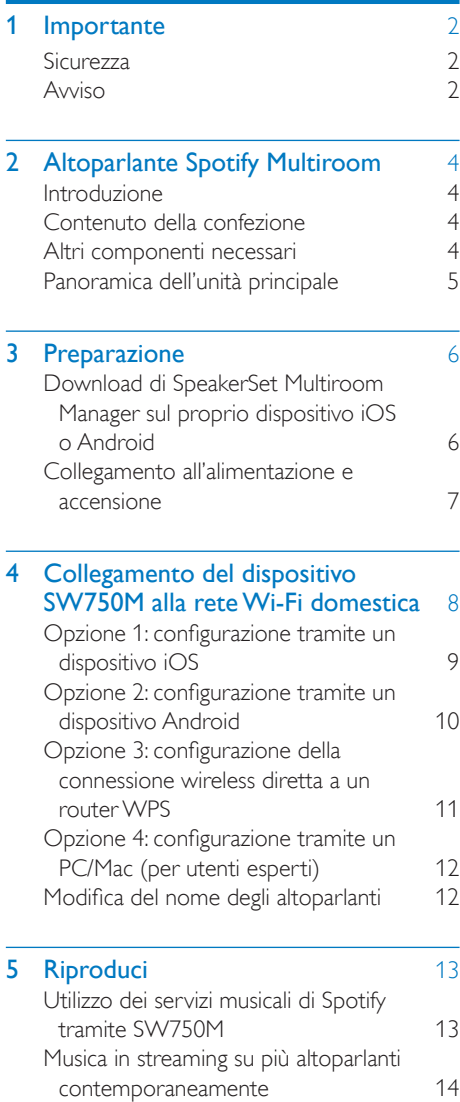

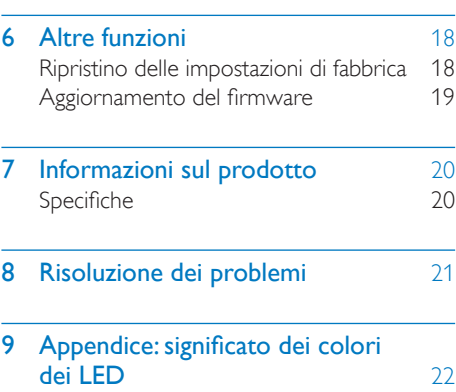

# <span id="page-3-0"></span>**Importante**

# **Sicurezza**

- Utilizzare solo collegamenti/accessori specificati dal produttore.
- Utilizzare solo i sistemi di alimentazione elencati nel manuale dell'utente.
- Non esporre il prodotto a gocce o schizzi.
- Non posizionare sul prodotto oggetti potenzialmente pericolosi (ad esempio oggetti che contengono liquidi o candele accese).
- Se si usa la spina di alimentazione o un accoppiatore per scollegare il dispositivo, assicurarsi che la spina e l'accoppiatore siano facilmente accessibili.

#### Avvertenza

- Non rimuovere il rivestimento dell'apparecchio per nessun motivo.
- Non lubrificare mai alcuna parte dell'apparecchio.
- Non posizionare mai l'apparecchio su un'altro dispositivo.
- Tenere lontano l'apparecchio dalla luce diretta del sole, fiamme vive o fonti di calore.
- Assicurarsi di poter raggiungere facilmente il cavo di alimentazione, la presa o l'adattatore per scollegare l'apparecchio dall'alimentazione.

Rischio di surriscaldamento! Non installare questo apparecchio in spazi ristretti. Lasciare almeno 10 cm di spazio libero attorno all'apparecchio per garantire un corretto ricircolo dell'aria. Accertarsi che tende o altri oggetti non coprano le aperture di ventilazione dell'apparecchio.

# Avviso

# CE0890

Con la presente, WOOX Innovations dichiara che questo prodotto è conforme ai requisiti essenziali e ad altre disposizioni correlate della Direttiva 1999/5/EC. La Dichiarazione di conformità è presente sul sito [www.philips.com/](http://www.philips.com/support) [support](http://www.philips.com/support).

Qualsiasi modifica o intervento su questo dispositivo, se non espressamente consentito da WOOX Innovations, può invalidare il diritto dell'utente all'uso dell'apparecchio.

Philips e il logo a forma di scudo Philips sono marchi registrati di Koninklijke Philips N.V. Questi ultimi vengono utilizzati da WOOX Innovations Limited su licenza da parte di Koninklijke Philips N.V.

Le specifiche sono soggette a modifica senza preavviso. WOOx si riserva il diritto di modificare i prodotti senza l'obbligo di implementare tali modifiche anche nelle versioni precedenti.

Smaltimento del prodotto

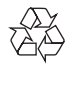

Questo prodotto è stato progettato e realizzato con materiali e componenti di alta qualità che possono essere riciclati e riutilizzati.

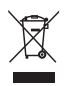

Questo simbolo indica che il prodotto è conforme alla Direttiva europea 2012/19/EU. Informarsi sul sistema di raccolta differenziata in vigore per i prodotti elettrici ed elettronici. Seguire le normative locali e non smaltire mai il prodotto con i normali rifiuti domestici. Il corretto smaltimento dei prodotti non più

utilizzabili aiuta a prevenire l'inquinamento ambientale e possibili danni alla salute. Informazioni per il rispetto ambientale L'uso di qualsiasi imballo non necessario è stato evitato. Si è cercato, inoltre, di semplificare la raccolta differenziata, usando per l'imballaggio tre materiali: cartone (scatola), polistirene espanso (materiale di separazione) e polietilene (sacchetti, schiuma protettiva). Il sistema è composto da materiali che possono essere riciclati e riutilizzati purché il disassemblaggio venga effettuato da aziende specializzate. Attenersi alle norme locali in materia di riciclaggio di materiali per l'imballaggio, batterie usate e apparecchiature obsolete.

#### Avviso sul marchio

iPad, iPhone, iPod, iPod classic, iPod nano e iPod touch sono marchi di Apple Inc. registrati negli Stati Uniti e in altri paesi. Lightning è un marchio di Apple Inc.

Android è un marchio di Google Inc. L'uso di questo marchio è soggetto ad autorizzazione da parte di Google.

Simbolo dell'apparecchiatura Classe II

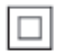

Apparecchio di Classe II con doppio isolamento e senza dispositivi per la messa a terra.

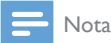

• La targhetta del modello è situata sul retro dell'apparecchio.

# <span id="page-5-0"></span>2 Altoparlante Spotify Multiroom

Congratulazioni per l'acquisto e benvenuti in Philips! Per trarre il massimo vantaggio dall'assistenza fornita da Philips, registrare il proprio prodotto sul sito www.philips.com/ welcome.

Quando si contatta Philips, verrà richiesto il numero del modello e il numero di serie dell'apparecchio. Il numero di modello e il numero di serie si trovano sulla base dell'apparecchio. Annotare i numeri qui: N° modello \_\_\_\_\_\_\_\_\_\_\_\_\_\_\_\_\_\_\_\_\_\_\_\_\_\_

 $N^\circ$  di serie  $\equiv$ 

# Altri componenti necessari

Per riprodurre in streaming la musica di Spotify su SW750M tramite rete Wi-Fi, sono necessari:

- un router con certificazione Wi-Fi
- un dispositivo iOS o Android, ad esempio un iPod touch /iPhone/iPad o un telefono o tablet Android
- le app SpeakerSet e Spotify (con un account Premium) disponibili sull'App Store di Apple (per i dispositivi iOS) o su Google Play Store (per i dispositivi Android)

SW750M deve essere collegato alla stessa rete locale del dispositivo iOS o Android tramite il router Wi-Fi.

# Introduzione

Con questo altoparlante Spotify Multiroom è possibile:

- riprodurre in streaming la musica di Spotify in modalità wireless tramite Spotify Connect con un dispositivo iOS o Android come telecomando
- ascoltare la musica di Spotify ovunque a casa attraverso la riproduzione di gruppo (sono necessari più altoparlanti Spotify Multiroom)

# Contenuto della confezione

Controllare e identificare i seguenti contenuti della confezione:

- Altoparlante Spotify Multiroom
- 1 alimentatore CA
- Materiali stampati

# <span id="page-6-0"></span>Panoramica dell'unità principale

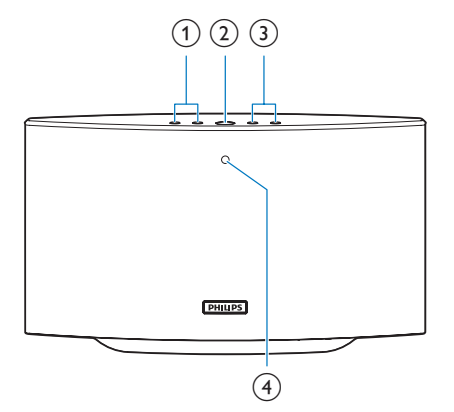

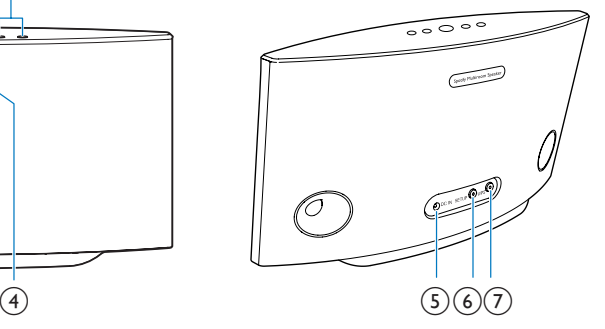

#### $\bigcap$   $\bigcup$   $\bigcap$

- Consentono di passare al brano precedente/successivo.
- $(2)$   $\blacktriangleright$  II
	- Consente di avviare o mettere in pausa la riproduzione della musica.
- $(3) +1$ 
	- Consentono di regolare il volume.
- (4) Indicatore di stato del sistema
	- Mostra lo stato attuale del dispositivo.
- $(5)$  DC IN
	- Consente di collegare l'alimentatore:

#### f Pulsante/indicatore SETUP

- Consente di immettere la modalità di configurazione Wi-Fi tramite l'app per il collegamento dell'altoparlante a una rete Wi-Fi.
- Mostra lo stato della connessione Wi-Fi.
- g Pulsante/indicatore WPS
	- Consente di immettere la modalità di configurazione WPS per il collegamento dell'altoparlante a una rete Wi-Fi.
	- Mostra lo stato della connessione Wi-Fi in modalità WPS.

# <span id="page-7-0"></span>3 Preparazione

Seguire sempre le istruzioni di questo capitolo in sequenza.

## Download di SpeakerSet Multiroom Manager sul proprio dispositivo iOS o **Android**

1 (Per gli utenti di iPod touch, iPhone e iPad) Installare SpeakerSet dall'App Store di Apple ed eseguire l'applicazione.

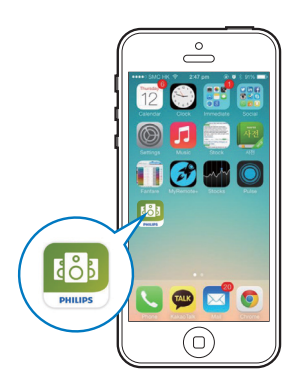

(Per gli utenti di smartphone o tablet Android) Installare SpeakerSet dal Google Play Store ed eseguire l'applicazione.

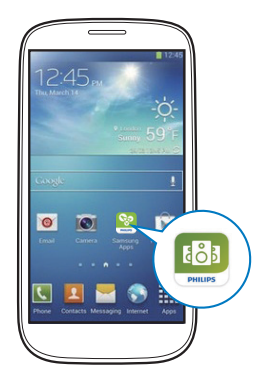

2 Nella pagina iniziale, toccare Setup a new speaker (Configura un nuovo altoparlante).

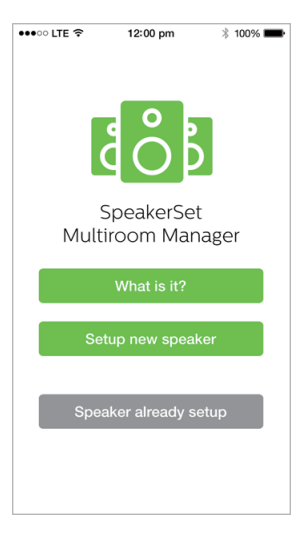

## <span id="page-8-1"></span><span id="page-8-0"></span>**Collegamento** all'alimentazione e accensione

#### Attenzione

- Rischio di danni al prodotto! Assicurarsi che la tensione dell'alimentazione corrisponda a quella indicata sulla parte inferiore dell'altoparlante.
- Rischio di scosse elettriche! Quando si scollega l'adattatore CA, staccare sempre la spina dalla presa. Non tirare mai il cavo.
- Prima di collegare l'adattatore CA, accertarsi di aver eseguito tutti gli altri collegamenti.
- Come indicato nella schermata dell'applicazione, collegare l'adattatore CA
	- alla presa DC IN sul retro dell'altoparlante.
	- alla presa di corrente a muro.
	- » L'altoparlante si accende automaticamente.
	- » L'indicatore di stato del sistema sul pannello anteriore lampeggia in ambra durante l'avvio.
	- » Se una connessione Wi-Fi è già stata configurata per l'altoparlante, l'indicatore di stato diventa verde fisso se la connessione viene stabilita correttamente.

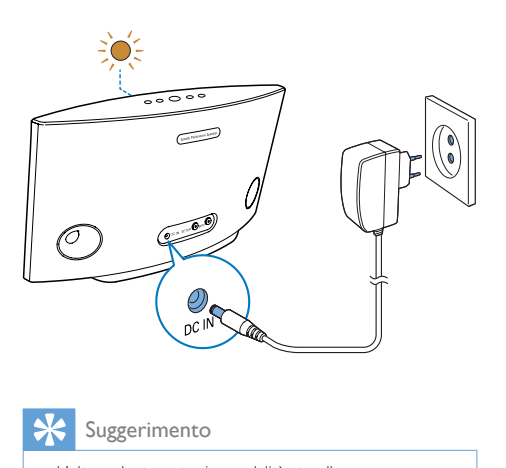

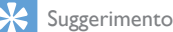

• L'altoparlante entra in modalità standby automaticamente dopo 15 minuti di inattività.

# <span id="page-9-1"></span><span id="page-9-0"></span>4 Collegamento del dispositivo SW750M alla rete Wi-Fi domestica

Per collegare SW750M alla rete Wi-Fi di casa esistente, è necessario applicare le impostazioni Wi-Fi della rete domestica a SW750M in uno dei seguenti modi (a seconda del tipo di dispositivo smart e dalla presenza o meno della tecnologia WPS sul router):

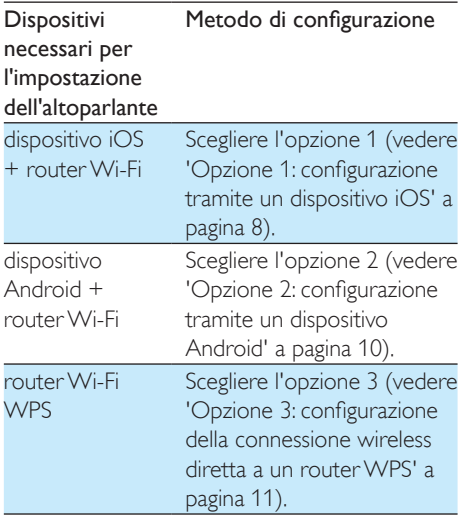

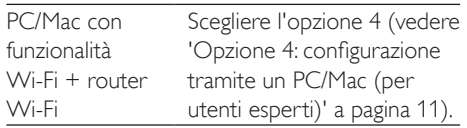

Prima di collegare SW750M alla rete Wi-Fi di casa, assicurarsi che:

- $\Omega$  il router Wi-Fi sia acceso e che funzioni correttamente;
- (2) l'altoparlante sia stato acceso e avviato correttamente.
- $(3)$  (solo per le opzioni 1, 2 e 4) sia stata annotata la password Wi-Fi.

#### \* Se la propria password Wi-Fi contiene caratteri speciali come #/:/;/ ', è necessario modificarla.

Una volta eseguita la connessione, SW750M memorizzerà le impostazioni della propria rete Wi-Fi. Ogni volta che SW750M viene acceso, si collega automaticamente alla rete Wi-Fi di casa. È quindi possibile utilizzare i servizi musicali di Spotify tramite l'app Spotify.

# <span id="page-10-0"></span>Opzione 1: configurazione tramite un dispositivo iOS

- 1 Prima della configurazione, accertarsi che il proprio dispositivo iOS sia collegato alla rete Wi-Fi domestica.
- 2 Come indicato sull'applicazione, tenere premuto SETUP sul retro di SW750M per più di 3 secondi.
	- » Sia l'indicatore di stato del sistema sul pannello anteriore che l'indicatore di stato della connessione Wi-Fi sul pulsante SETUP diventano color ambra fisso.

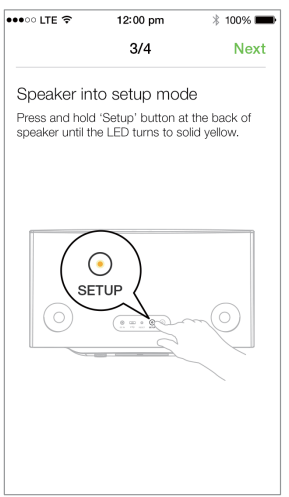

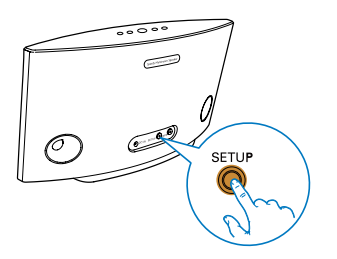

**3** Toccare Next (Avanti) sulla schermata dell'applicazione e poi leggere come proseguire con la configurazione di rete. Selezionare Wireless (WI-FI) sotto HOW DO YOU WANT TO CONNECT (Modalità di connessione)?.

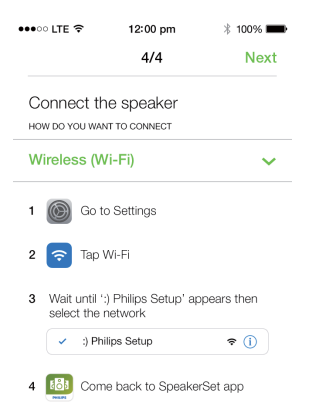

- 5 Come indicato, uscire dall'applicazione e selezionare :) Philips Setup dall'elenco delle reti Wi-Fi disponibili.
- 6 Dopo il rilevamento automatico dell'altoparlante, aprire nuovamente l'app SpeakerSet.
- 7 Selezionare il nome della rete Wi-Fi di casa sotto Select a network to use speaker (Selezionare una rete per usare l'altoparlante).
- 8 Immettere la password della propria rete Wi-Fi domestica, quindi toccare Done (Fine) per completare la configurazione.
- **9** Attendere che l'altoparlante venga connesso con successo alla rete Wi-Fi domestica.
	- » L'altoparlante emette un segnale acustico.
	- » L'indicatore di stato Wi-Fi sul pulsante SETUP si spegne.
	- » L'indicatore di stato del sistema sul pannello frontale diventa verde fisso.

# <span id="page-11-0"></span>Opzione 2: configurazione tramite un dispositivo Android

- 1 Prima della configurazione, accertarsi che il proprio dispositivo Android sia collegato alla rete Wi-Fi domestica.
- 2 Come indicato sull'applicazione, tenere premuto SETUP sul retro di SW750M per più di 3 secondi.
	- » Sia l'indicatore di stato del sistema sul pannello anteriore che l'indicatore di stato della connessione Wi-Fi sul pulsante SETUP diventano color ambra fisso.

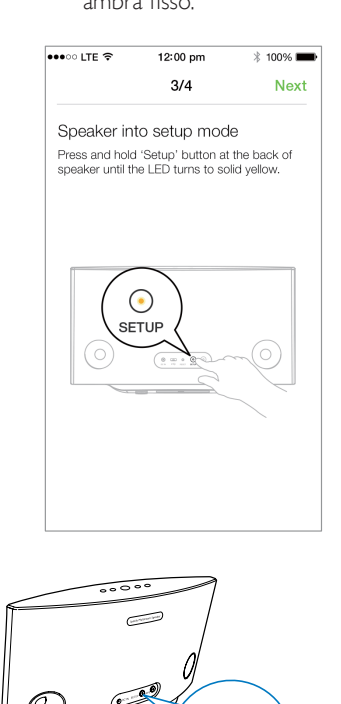

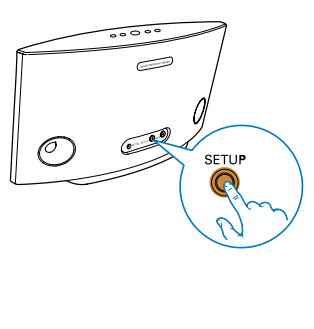

- 3 Toccare Next (Avanti) sulla schermata dell'applicazione e poi leggere come proseguire con la configurazione di rete.
- 4 Selezionare Wireless (WI-FI) sotto HOW DO YOU WANT TO CONNECT (Modalità di connessione)?.
- $5$  Selezionare il nome della rete Wi-Fi di casa sotto Select a network to use speaker (Selezionare una rete per usare l'altoparlante).
- 6 Immettere la password della propria rete Wi-Fi domestica, quindi toccare Done (Fine) per completare la configurazione.

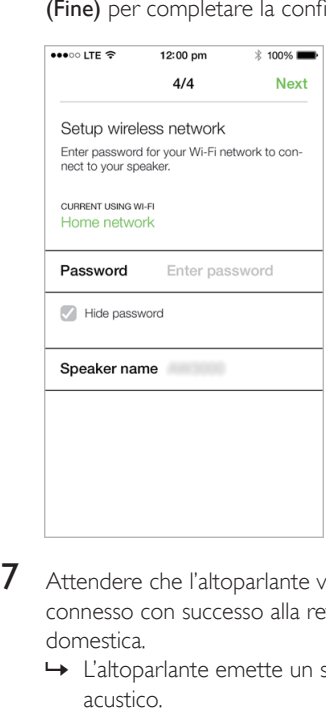

- 7 Attendere che l'altoparlante venga connesso con successo alla rete Wi-Fi domestica.
	- » L'altoparlante emette un segnale acustico.
	- » L'indicatore di stato Wi-Fi sul pulsante SETUP si spegne.
	- » L'indicatore di stato del sistema sul pannello frontale diventa verde fisso.

## <span id="page-12-0"></span>Opzione 3: configurazione della connessione wireless diretta a un router WPS

- 1 Come indicato sull'applicazione, tenere premuto WPS sul retro di SW750M per più di 3 secondi.
	- » L'indicatore di stato Wi-Fi sul pulsante WPS lampeggia in verde.

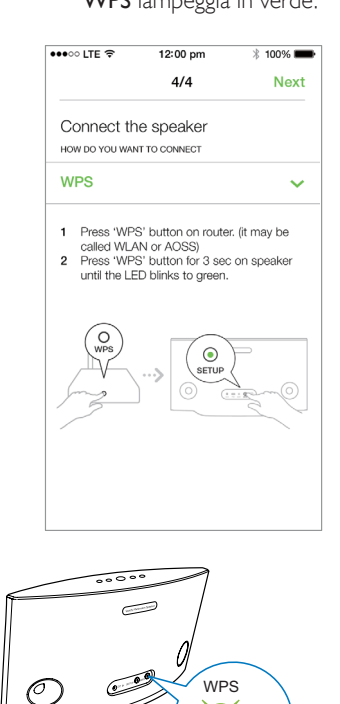

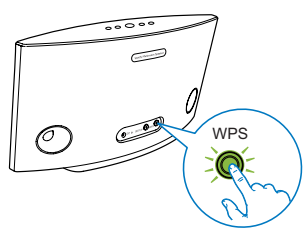

2 Premere il pulsante WPS sul router Wi-Fi.

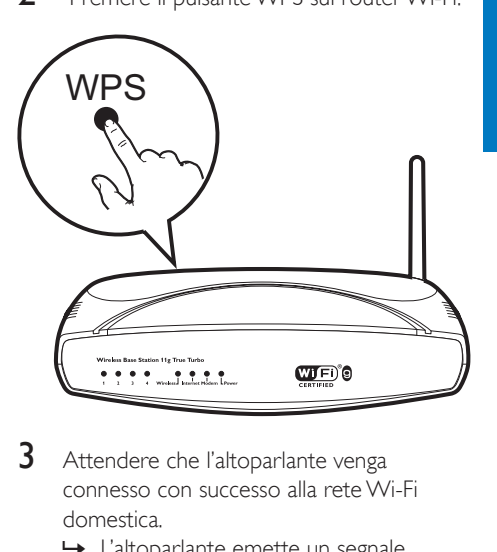

- 3 Attendere che l'altoparlante venga connesso con successo alla rete Wi-Fi domestica.
	- » L'altoparlante emette un segnale acustico.
	- » L'indicatore di stato Wi-Fi sul pulsante WPS si spegne.
	- » L'indicatore di stato del sistema sul pannello frontale diventa verde fisso.

#### Suggerimento

- Il lettore supporta solo modalità di protezione WPA e WPA2. Se la protezione wireless è di tipo WEP o non è applicata alcuna protezione, la modalità WPS non funziona.
- Per alcuni router Wi-Fi, potrebbe essere necessario tenere premuto il pulsante WPS per la connessione Wi-Fi o abilitare la funzione WPS PBC dalle pagine di configurazione del router. Per ulteriori dettagli, consultare il manuale del router.

# <span id="page-13-0"></span>Opzione 4: configurazione tramite un PC/Mac (per utenti esperti)

- 1 Effettuare l'accesso al proprio PC/Mac con funzionalità Wi-Fi.
- 2 Tenere premuto **SETUP** sul retro di SW750M per più di 3 secondi.
	- » Sia l'indicatore di stato del sistema sul pannello anteriore che l'indicatore di stato della connessione Wi-Fi sul pulsante SETUP diventano color ambra fisso.

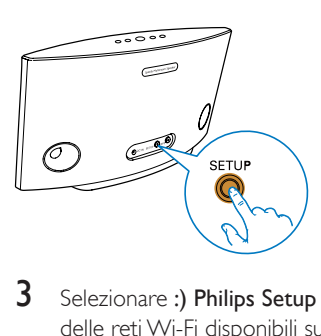

- **3** Selezionare :) Philips Setup dall'elenco delle reti Wi-Fi disponibili sul proprio PC o Mac.
- 4 Una volta stabilita la connessione, aprire un browser Web sul PC/Mac.
- $5$  Immettere http://philips.speakers of 172.24.0.1 nella barra degli indirizzi e fare clic su Invio.
- 6 Apportare le modifiche nella pagina di configurazione e confermare le impostazioni.
	- » L'altoparlante emette un segnale acustico.
	- » L'indicatore di stato Wi-Fi sul pulsante SETUP si spegne.
	- » L'indicatore di stato del sistema sul pannello frontale diventa verde fisso.

# Modifica del nome degli altoparlanti

- 1 Dopo aver eseguito la configurazione Wi-Fi, andare alla pagina iniziale e toccare l'icona dell'altoparlante sulla schermata dell'applicazione.
- 2 Toccare > accanto al nome dell'altoparlante.

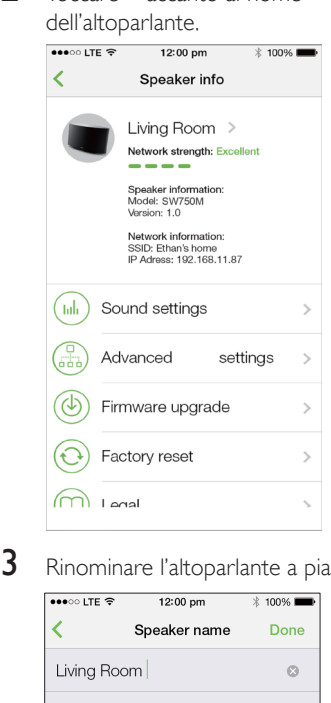

3 Rinominare l'altoparlante a piacere.

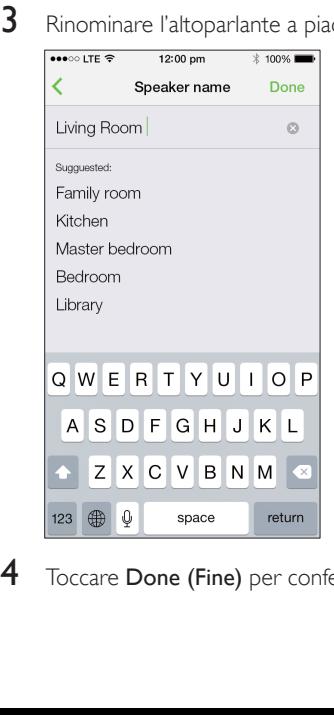

4 Toccare Done (Fine) per confermare.

# <span id="page-14-0"></span>5 Riproduci

# Utilizzo dei servizi musicali di Spotify tramite SW750M

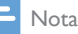

- Con Spotify, è possibile ascoltare musica senza limiti sul proprio nuovo dispositivo. Grazie alla funzione Spotify Connect, è possibile riprodurre e controllare la musica in modalità wireless. Basta scegliere la musica preferita sul proprio cellulare o tablet e poi ascoltarla sul proprio nuovo dispositivo.
- Assicurarsi che l'altoparlante sia collegato alla rete Wi-Fi domestica con connessione Internet disponibile.
- 1 Accedere all'app Spotify da SpeakerSet oppure aprire direttamente l'app Spotify.
- 2 Accedere al proprio account Spotify Premium.

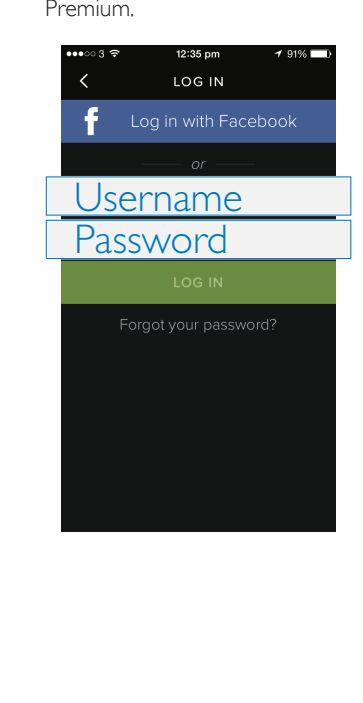

3 Toccare l'icona Connect (Collega)  $\odot$  sulla schermata di riproduzione.

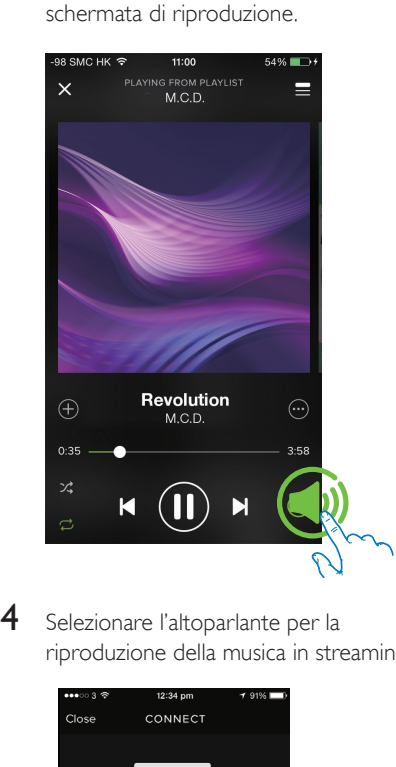

4 Selezionare l'altoparlante per la riproduzione della musica in streaming.

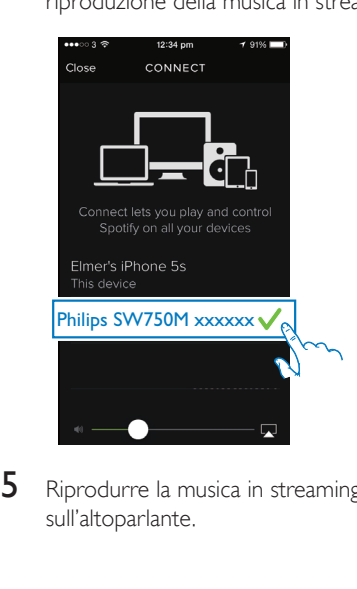

**5** Riprodurre la musica in streaming

sull'altoparlante.

<span id="page-15-0"></span>Durante la riproduzione, è possibile:

- premere  $\blacktriangleright$  II sull'altoparlante per mettere in pausa/riprendere la riproduzione musicale.
- premere  $\blacksquare$  /  $\blacksquare$  sull'altoparlante per passare al brano precedente/ successivo.
- premere +/- sull'altoparlante per regolare il livello del volume.

#### Suggerimento

• Vedere la schermata dell'app SpeakerSet per ulteriori impostazioni avanzate.

## Musica in streaming su più altoparlanti contemporaneamente

È possibile creare un gruppo di diversi altoparlanti Spotify Multiroom collegati alla stessa rete Wi-Fi. Quindi, è possibile utilizzare Spotify sul proprio dispositivo iOS o Android nella stessa rete Wi-Fi, per riprodurre musica in streaming su tutti gli altoparlanti del gruppo contemporaneamente. In questo modo, la musica può essere ascoltata in qualsiasi punto della casa.

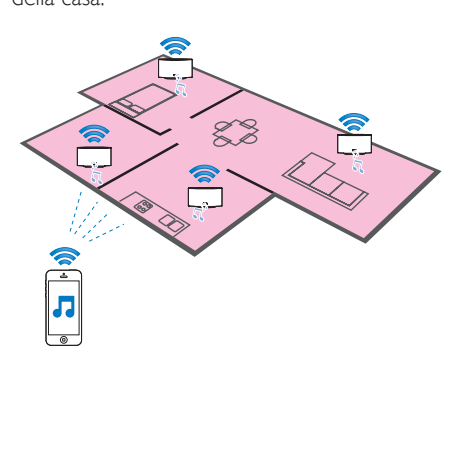

#### Raggruppamento e separazione degli altoparlanti

- 1 Collegare più altoparlanti Spotify [Multiroom alla rete Wi-Fi domestica](#page-9-1) (vedere 'Collegamento del dispositivo SW750M alla rete Wi-Fi domestica' a pagina [8](#page-9-1)).
- 2 Eseguire SpeakerSet sul proprio smartphone o tablet iOS/Android.
- **3** Sulla pagina iniziale, toccare  $\triangle$  accanto a un altoparlante per impostarlo come altoparlante principale di un gruppo.

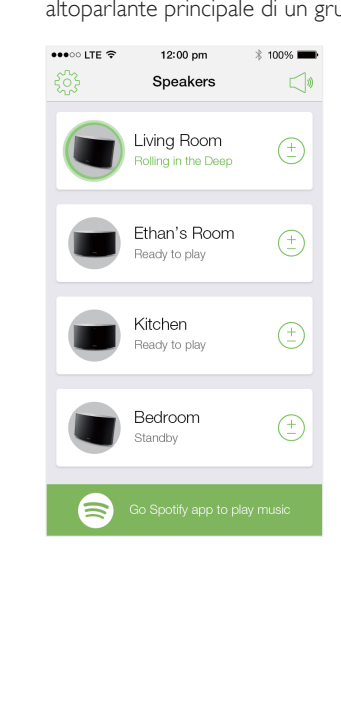

Italiano

4 Selezionare i cerchietti accanto agli altoparlanti per aggiungerli al gruppo.

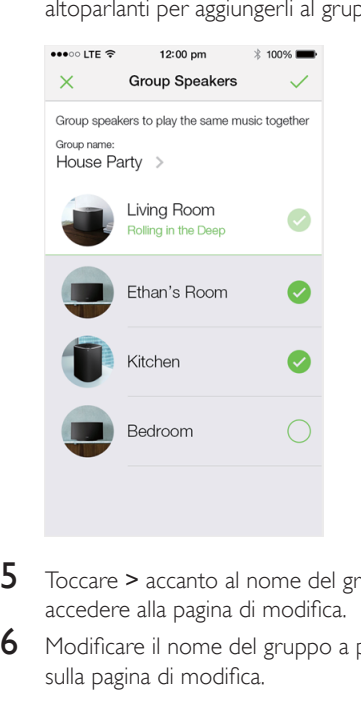

- 5 Toccare > accanto al nome del gruppo per accedere alla pagina di modifica.
- 6 Modificare il nome del gruppo a piacere sulla pagina di modifica.

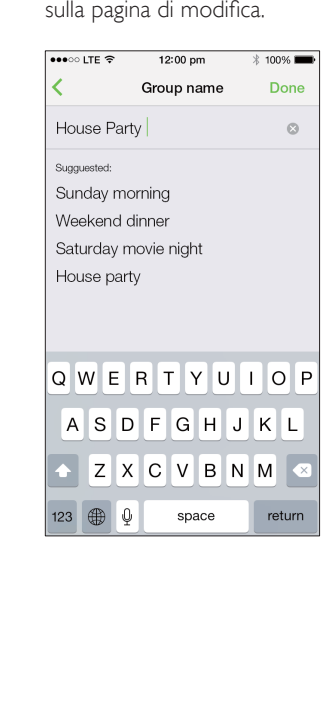

**7** Toccare il segno di spunta in alto a destra nella schermata dell'applicazione, quindi attendere per più di 10 secondi fino al termine del raggruppamento.

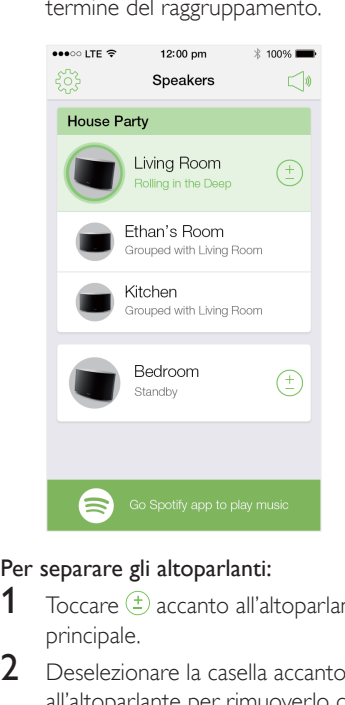

#### Per separare gli altoparlanti:

- **1** Toccare  $\textcircled{\text{+}}$  accanto all'altoparlante principale.
- 2 Deselezionare la casella accanto all'altoparlante per rimuoverlo dal gruppo.

## Ascolto di musica in streaming da un gruppo di altoparlanti

- 1 Sulla pagina iniziale, toccare l'icona dell'altoparlante principale nella schermata dell'applicazione SpeakerSet .
- 2 Toccare Go Spotify app to play music (Vai all'app Spotify per riprodurre la musica) per passare all'app Spotify.

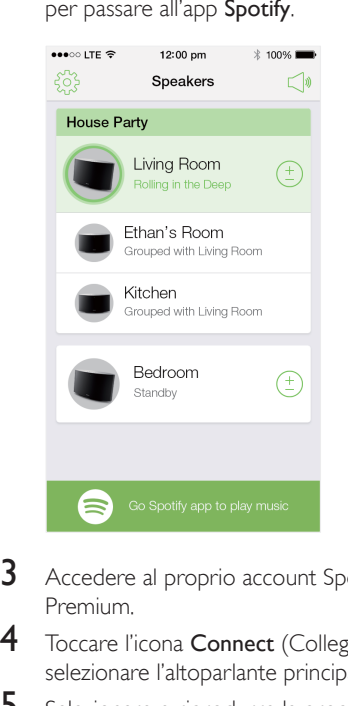

- 3 Accedere al proprio account Spotify Premium.
- $4$  Toccare l'icona Connect (Collega)  $\odot$  per selezionare l'altoparlante principale.
- 5 Selezionare e riprodurre la propria musica preferita dall'app Spotify.
	- $\rightarrow$  È possibile ascoltare la musica in streaming su tutti gli altoparlanti dello stesso gruppo contemporaneamente.

#### Per regolare il volume di tutti gli altoparlanti dello stesso gruppo contemporaneamente:

1 Aprire l'applicazione Speakerset, quindi toccare  $\triangleleft$  sulla pagina principale per accedere alla pagina di regolazione del volume.

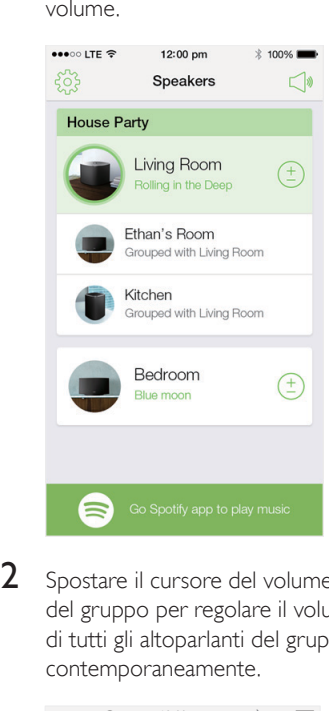

2 Spostare il cursore del volume del gruppo per regolare il volume di tutti gli altoparlanti del gruppo contemporaneamente.

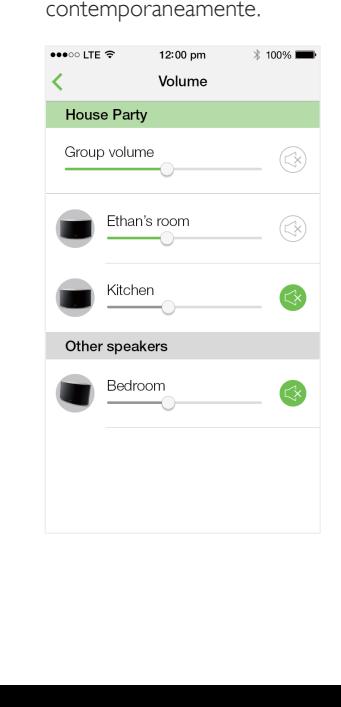

#### Per regolare il volume di un singolo altoparlante:

- Premere +/- sul pannello superiore dell'altoparlante.
- Aprire l'app Speakerset, quindi muovere il cursore accanto all'altoparlante direttamente nella pagina di regolazione del volume mostrata sopra.

Per riprodurre/mettere in pausa la musica:

Premere > II sul pannello superiore di qualsiasi altoparlante del gruppo oppure utilizzare i comandi direttamente sulla schermata dell'app Spotify.

#### $\ast$ Suggerimento

- Nella pagina di regolazione del volume dell'app SpeakerSet è possibile anche toccare a accanto a un altoparlante per attivare/disattivare il volume.
- Ulteriori comandi musicali e impostazioni audio sono disponibili sulla schermata dell'app SpeakerSet.

# <span id="page-19-0"></span>6 Altre funzioni

## Ripristino delle impostazioni di fabbrica

In alcuni casi, potrebbe essere necessario ripristinare l'altoparlante; ad esempio, quando è necessario ripristinare le impostazioni Wi-Fi o disconnettersi dall'account Spotify Premium corrente.

- 1 Verificare che SW750M sia acceso e collegato alla stessa rete Wi-Fi dello smartphone o del tablet.
- 2 Assicurarsi che la rete Wi-Fi sia collegata a Internet.
- 3 Eseguire SpeakerSet sul proprio smartphone o tablet iOS o Android.
- 4 Toccare l'icona dell'altoparlante per visualizzare le opzioni disponibili per l'altoparlante.

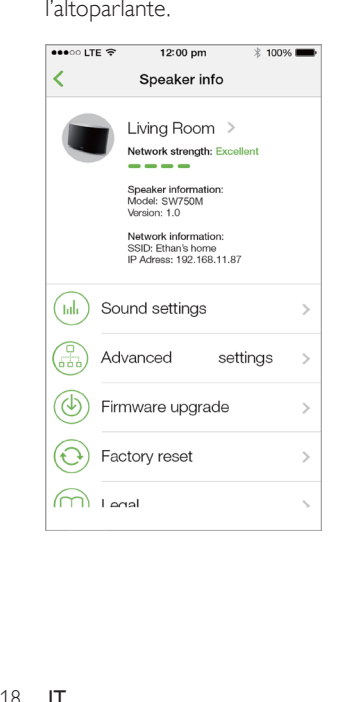

5 Toccare Factory reset (Ripristino valori di fabbrica) per accedere alla pagina per il ripristino dei valori predefiniti.

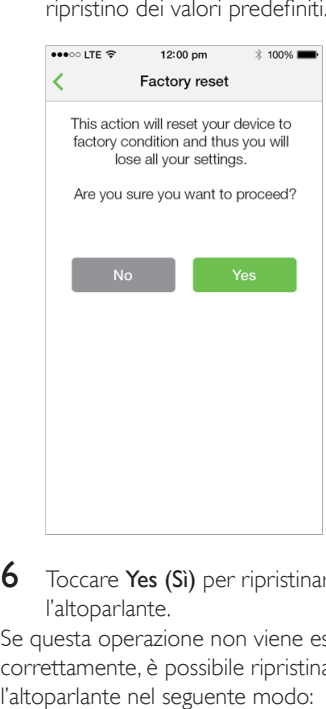

**6** Toccare **Yes (Si)** per ripristinare l'altoparlante.

Se questa operazione non viene eseguita correttamente, è possibile ripristinare l'altoparlante nel seguente modo:

- 1 Scollegare il cavo di alimentazione.
- **2** Tenere premuti entrambi i pulsanti  $+$ e I sul pannello superiore e collegare nuovamente il cavo di alimentazione.

#### Suggerimento

- L'altoparlante si riavvia dopo aver ripristinato le impostazioni di fabbrica.
- L'account Spotify in uso verrà disconnesso dopo il ripristino delle impostazioni di fabbrica.
- Se l'altoparlante da ripristinare fa parte di un gruppo, verrà separato. Quando viene ripristinato l'altoparlante principale, uno degli altri altoparlanti nel gruppo prenderà il suo posto come altoparlante principale.

# <span id="page-20-0"></span>Aggiornamento del firmware

Per migliorare le prestazioni di SW750M, Philips potrebbe rendere disponibili nuovi firmware per aggiornare SW750M.

## Avvertenza

- Collegare sempre SW750M all'alimentazione CA per eseguire l'aggiornamento del firmware. Non spegnere mai SW750M, né chiudere l'applicazione durante l'aggiornamento del firmware.
- 1 Verificare che SW750M sia acceso e collegato alla stessa rete Wi-Fi dello smartphone o del tablet.
- 2 Assicurarsi che la rete Wi-Fi sia collegata a Internet.
- **3** Eseguire SpeakerSet sul proprio smartphone o tablet iOS o Android.
- 4 Toccare l'icona dell'altoparlante per visualizzare le opzioni disponibili per l'altoparlante.

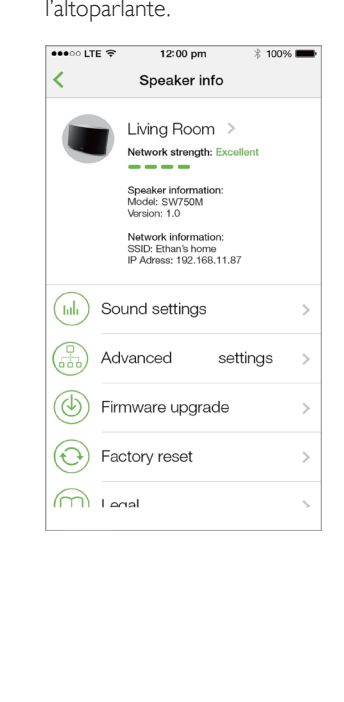

#### 5 Toccare Firmwareupgrade (Aggiornamento del firmware) per

accedere alla pagina di aggiornamento del firmware.

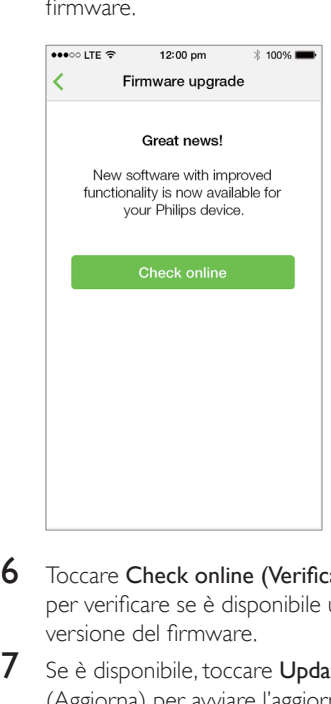

- 6 Toccare Check online (Verifica online) per verificare se è disponibile una nuova versione del firmware.
- Se è disponibile, toccare Update (Aggiorna) per avviare l'aggiornamento del firmware.
	- » Durante questo processo, l'indicatore di stato del sistema sul pannello anteriore lampeggia in ambra e rosso alternativamente.
- 8 Attendere il termine del processo di aggiornamento del firmware, quindi toccare OK per riavviare l'altoparlante.

#### Suggerimento

• A seconda della connessione di rete, potrebbero essere necessari 10 minuti per completare l'aggiornamento.

# <span id="page-21-0"></span>7 Informazioni sul prodotto

#### Nota

• Le informazioni relative al prodotto sono soggette a modifiche senza preavviso.

# Specifiche

## **Amplificatore**

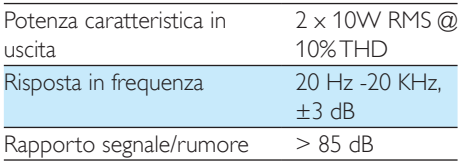

## Altoparlanti

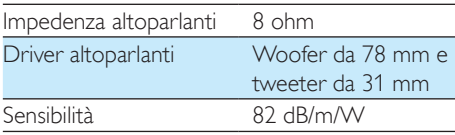

## **Wireless**

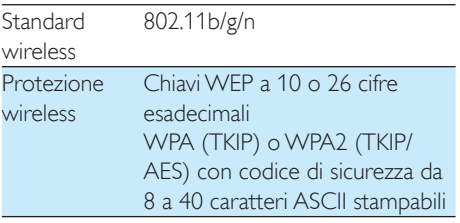

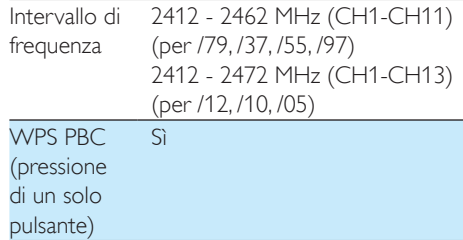

## Informazioni generali

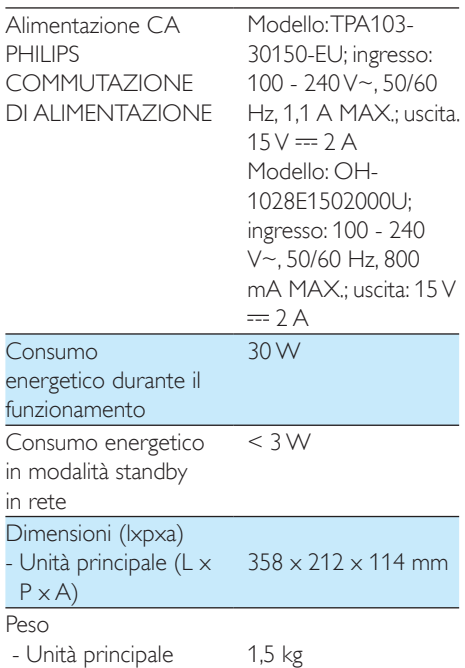

# <span id="page-22-0"></span>8 Risoluzione dei problemi

#### Avvertenza

• Non rimuovere il rivestimento dell'apparecchio per nessun motivo.

Al fine di mantenere valida la garanzia, non provare a riparare da soli il sistema. Se si verificano problemi quando si utilizza l'apparecchio, consultare l'elenco riportato di seguito prima di richiedere l'assistenza. Se il problema persiste, consultare il sito Web di Philips (www.philips.com/welcome). Quando si contatta Philips, assicurarsi di avere l'apparecchio nelle vicinanze e di disporre del numero di modello e numero di serie.

#### Assenza di alimentazione

- Accertarsi che la spina di alimentazione CA dell'altoparlante sia collegata correttamente.
- Assicurarsi che venga erogata corrente dalla presa CA.
- [Controllare se il dispositivo è in](#page-8-1)  [modalità standby](#page-8-1) (vedere 'Collegamento all'alimentazione e accensione' a pagina [7](#page-8-1)).

#### Audio assente

- Verificare se l'audio dell'altoparlante è disattivato o se la musica riprodotta in streaming è ancora in fase di buffering. L'indicatore di stato del sistema lampeggia in verde quando l'audio dell'altoparlante è disabilitato o durante il buffering della musica. Se l'audio dell'altoparlante è stato disabilitato, regolare il volume sull'app SpeakerSet o direttamente su SW750M.
- Controllare la connessione della rete Wi-Fi. [Configurare nuovamente la rete,](#page-9-1)  [se necessario](#page-9-1) (vedere 'Collegamento del dispositivo SW750M alla rete Wi-Fi domestica' a pagina [8](#page-9-1)).

• Se non viene emesso alcun suono da un altoparlante in un gruppo, verificare se l'altoparlante è fuori portata. Verificare se la connessione wireless dell'altoparlante è insufficiente direttamente nella schermata dell'applicazione.

#### Nessuna risposta dall'altoparlante.

- Riavviare SW750M, quindi impostare [nuovamente la rete Wi-Fi per SW750M](#page-9-1) (vedere 'Collegamento del dispositivo SW750M alla rete Wi-Fi domestica' a pagina [8](#page-9-1)).
- Scollegare e ricollegare la spina di alimentazione CA per accendere nuovamente l'altoparlante.
- Se non viene emesso alcun suono da un altoparlante in un gruppo, verificare se l'altoparlante è fuori portata. Verificare se la connessione wireless dell'altoparlante è insufficiente direttamente nella schermata dell'applicazione.

#### Come è possibile riconfigurare le impostazioni Wi-Fi?

• Ripristinare l'altoparlante, quindi [configurare nuovamente le impostazioni](#page-9-1)  [Wi-Fi](#page-9-1) (vedere 'Collegamento del dispositivo SW750M alla rete Wi-Fi domestica' a pagina [8](#page-9-1)).

#### Interruzione saltuaria dello streaming musicale Effettuare una o tutte le seguenti operazioni:

- Spostare SW750M più vicino al router Wi-Fi.
- Rimuovere qualunque ostacolo presente tra SW750M ed il router Wi-Fi.
- Evitare di utilizzare il canale Wi-Fi che si sovrappone alla vicina rete Wi-Fi.
- Verificare che la velocità della rete sia sufficiente (nel caso in cui più dispositivi siano collegati allo stesso router, le prestazioni wireless potrebbero diminuire). Spegnere gli altri dispositivi collegati al router di casa.
- Abilitare l'opzione Quality of Service (QoS), se disponibile sul router Wi-Fi.
- Spegnere gli altri router Wi-Fi.

# <span id="page-23-0"></span>9 Appendice: significato dei colori dei LED

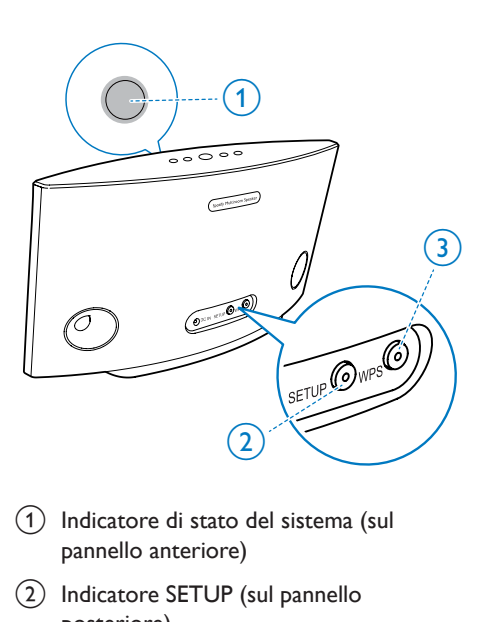

- (1) Indicatore di stato del sistema (sul pannello anteriore)
- (2) Indicatore SETUP (sul pannello posteriore)
- (3) Indicatore WPS (sul pannello posteriore)

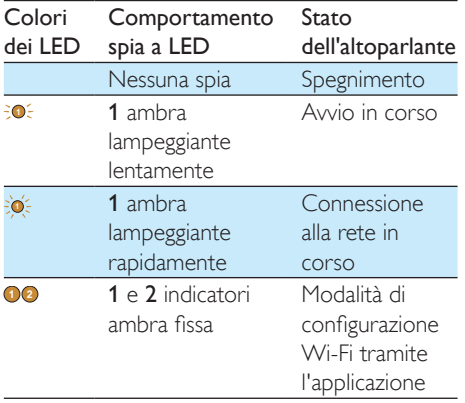

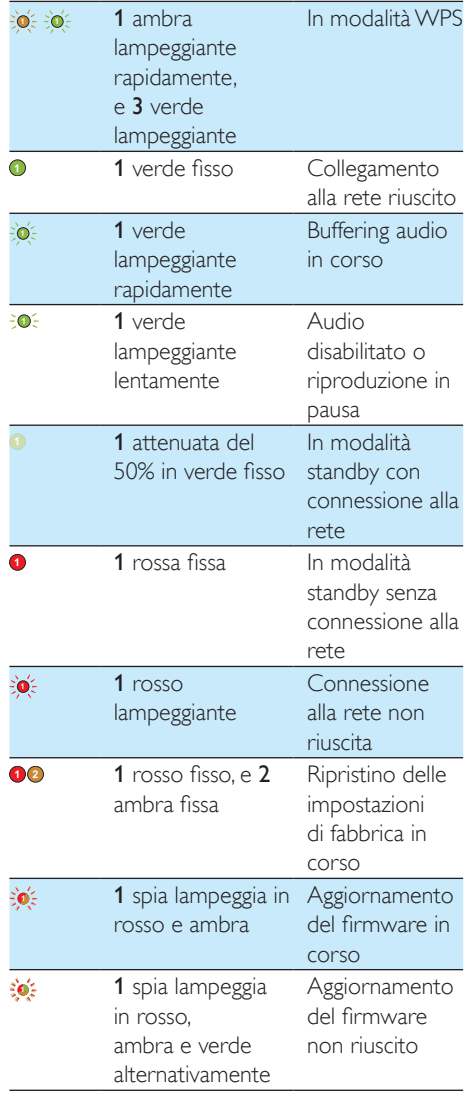

# **Open Source Declaration for Philips SW700M/SW750M/SW100M**

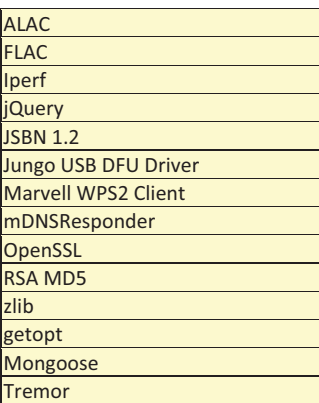

#### **ALAC**

http://alac.macosforge.org/

The Apple Lossless Audio Codec sources are available under the Apache license. Details can be found here http://www.apache.org/licenses/LICENSE-2.0.

#### **FLAC**

#### https://xiph.org/flac/license.html

The FLAC and Ogg FLAC formats themselves, and their specifications, are fully open to the public to be used for any purpose (the FLAC project reserves the right to set the FLAC specification and certify compliance). They are free for commercial or noncommercial use. That means that commercial developers may independently write FLAC or Ogg FLAC software which is compatible with the specifications for no charge and without restrictions of any kind. There are no licensing fees or royalties of any kind for use of the formats or their specifications, or for distributing, selling, or streaming media in the FLAC or Ogg FLAC formats.

The FLAC project also makes available software that implements the formats, which is distributed according to Open Source licenses as follows:

The reference implementation libraries are licensed under the New BSD License. In simple terms, these libraries may be used by any application, Open or proprietary, linked or incorporated in whole, so long as acknowledgement is made to Xiph.org Foundation when using the source code in whole or in derived works. The Xiph License is free enough that the libraries have been used in commercial products to implement FLAC, including in the firmware of hardware devices where other Open Source licenses can be problematic. In the source code these libraries are called **libFLAC** and **libFLAC++**.

The rest of the software that the FLAC project provides is licensed under the GNU General Public License (GPL). This software includes various utilities for converting files to and from FLAC format, plugins for audio players, et cetera. In general, the GPL allows redistribution as long as derived works are also made available in source code form according to compatible terms.

Neither the FLAC nor Ogg FLAC formats nor any of the implemented encoding/decoding methods are covered by any known patent.

FLAC is one of a family of codecs of the Xiph.org Foundation, all created according to the same free ideals. For some other codecs' descriptions of the Xiph License see the Speex and Vorbis license pages.

#### **Iperf**

#### http://pirlwww.lpl.arizona.edu/resources/guide/software/iperf/

Copyright 1999,2000,2001,2002,2003 The Board of Trustees of the University of Illinois All rights reserved

Permission is hereby granted, free of charge, to any person obtaining a copy of this software (Iperf) and associated documentation files (the "Software"), to deal in the Software without restriction, including without limitation the rights to use, copy, modify, merge, publish, distribute, sublicense, and/or sell copies of the Software, and to permit persons to whom the Software is furnished to do so, subject to the following conditions:

Redistributions of source code must retain the above copyright notice, this list of conditions and the following disclaimers.

Redistributions in binary form must reproduce the above copyright notice, this list of conditions and the following disclaimers in the documentation and/or other materials provided with the distribution.

Neither the names of the University of Illinois, NCSA, nor the names of its contributors may be used to endorse or promote products derived from this Software without specific prior written permission.

THE SOFTWARE IS PROVIDED "AS IS", WITHOUT WARRANTY OF ANY KIND, EXPRESS OR IMPLIED, INCLUDING BUT NOT LIMITED TO THE WARRANTIES OF MERCHANTABILITY, FITNESS FOR A PARTICULAR PURPOSE AND NONINFRINGEMENT. IN NO EVENT SHALL THE CONTIBUTORS OR COPYRIGHT HOLDERS BE LIABLE FOR ANY CLAIM, DAMAGES OR OTHER LIABILITY, WHETHER IN AN ACTION OF CONTRACT, TORT OR OTHERWISE, ARISING FROM, OUT OF OR IN CONNECTION WITH THE SOFTWARE OR THE USE OR OTHER DEALINGS IN THE SOFTWARE.

See UI License for complete details.

#### **jQuery**

#### http://jquery.org

jQuery projects are released under the terms of the MIT license.

The MIT License is simple and easy to understand and it places almost no restrictions on what you can do with a jQuery project.

You are free to use any jQuery project in any other project (even commercial projects) as long as the copyright header is left intact.

#### **JSBN**

isbn is released under a BSD license. See LICENSE for details.

#### Licensing

---------

This software is covered under the following copyright:

/\* \* Copyright (c) 2003-2005 Tom Wu \* All Rights Reserved. \* \* Permission is hereby granted, free of charge, to any person obtaining

- 
- \* a copy of this software and associated documentation files (the
- \* "Software"), to deal in the Software without restriction, including

 \* without limitation the rights to use, copy, modify, merge, publish, \* distribute, sublicense, and/or sell copies of the Software, and to \* permit persons to whom the Software is furnished to do so, subject to \* the following conditions: \* \* The above copyright notice and this permission notice shall be \* included in all copies or substantial portions of the Software. \* \* THE SOFTWARE IS PROVIDED "AS-IS" AND WITHOUT WARRANTY OF ANY KIND, \* EXPRESS, IMPLIED OR OTHERWISE, INCLUDING WITHOUT LIMITATION, ANY \* WARRANTY OF MERCHANTABILITY OR FITNESS FOR A PARTICULAR PURPOSE. \* \* IN NO EVENT SHALL TOM WU BE LIABLE FOR ANY SPECIAL, INCIDENTAL, \* INDIRECT OR CONSEQUENTIAL DAMAGES OF ANY KIND, OR ANY DAMAGES WHATSOEVER \* RESULTING FROM LOSS OF USE, DATA OR PROFITS, WHETHER OR NOT ADVISED OF \* THE POSSIBILITY OF DAMAGE, AND ON ANY THEORY OF LIABILITY, ARISING OUT \* OF OR IN CONNECTION WITH THE USE OR PERFORMANCE OF THIS SOFTWARE. \* \* In addition, the following condition applies: \* \* All redistributions must retain an intact copy of this copyright notice \* and disclaimer. \*/

Address all questions regarding this license to:

 Tom Wu tiw@cs.Stanford.EDU

#### **Jungo USB DFU Driver**

http://www.jungo.com/st/products/drivercore-advanced-usb-drivers/

BSD license

#### **Marvell WPS2 client**

http://www.marvell.com/

BSD license

#### **mDNSResponder**

http://www.opensource.apple.com/source/mDNSResponder/mDNSResponder-320.10.80/

The majority of the source code in the mDNSResponder project is licensed under the terms of the Apache License, Version 2.0, available from: <http://www.apache.org/licenses/LICENSE-2.0>

To accommodate license compatibility with the widest possible range of client code licenses, the shared library code, which is linked at runtime into the same address space as the client using it, is licensed under the terms of the "Three-Clause BSD License".

The Linux Name Service Switch code, contributed by National ICT Australia Ltd (NICTA) is licensed under the terms of the NICTA Public Software Licence (which is substantially similar to the "Three-Clause BSD License", with some additional language pertaining to Australian law).

#### **OpenSSL**

#### http://www.openssl.org

OpenSSL is based on the SSLeay library developed by Eric Young and **Tim Hudson**. The OpenSSL toolkit is licensed under an **Apache-style licence** which basically means that you are free to get and use it for commercial and non-commercial purposes.

#### **RSA MD5**

/\* MD5C.C - RSA Data Security, Inc., MD5 message-digest algorithm \* \* Copyright (C) 1991-2, RSA Data Security, Inc. Created 1991. All \* rights reserved. \* \* License to copy and use this software is granted provided that it \* is identified as the "RSA Data Security, Inc. MD5 Message-Digest \* Algorithm" in all material mentioning or referencing this software \* or this function. \* \* License is also granted to make and use derivative works provided \* that such works are identified as "derived from the RSA Data \* Security, Inc. MD5 Message-Digest Algorithm" in all material

\* mentioning or referencing the derived work.

\*

\* RSA Data Security, Inc. makes no representations concerning either

\* the merchantability of this software or the suitability of this

- \* software for any particular purpose. It is provided "as is"
- \* without express or implied warranty of any kind.
- \*
- \* These notices must be retained in any copies of any part of this
- \* documentation and/or software.

#### **Zlib**

http://www.zlib.net/

/\* zlib.h -- interface of the 'zlib' general purpose compression library version 1.2.8, April 28th, 2013

Copyright (C) 1995-2013 Jean-loup Gailly and Mark Adler

 This software is provided 'as-is', without any express or implied warranty. In no event will the authors be held liable for any damages arising from the use of this software.

 Permission is granted to anyone to use this software for any purpose, including commercial applications, and to alter it and redistribute it freely, subject to the following restrictions:

- 1. The origin of this software must not be misrepresented; you must not claim that you wrote the original software. If you use this software in a product, an acknowledgment in the product documentation would be appreciated but is not required.
- 2. Altered source versions must be plainly marked as such, and must not be misrepresented as being the original software.
- 3. This notice may not be removed or altered from any source distribution.

| Jean-loup Gailly | Mark Adler                |
|------------------|---------------------------|
| jloup@gzip.org   | madler@alumni.caltech.edu |

<sup>\*/</sup> 

#### **getopt**

http://cvsweb.netbsd.org/bsdweb.cgi/src/lib/libc/stdlib/

BSD license

#### **Mongoose**

#### https://github.com/cesanta/mongoose/

Mongoose is released under commercial and GNU GPL v.2 open source licenses. The GPLv2 open source License does not generally permit incorporating this software into non-open source programs. For those customers who do not wish to comply with the GPLv2 open source license requirements,Cesanta Software offers a full, royalty-free commercial license and professional support without any of the GPL restrictions.

#### **Tremor**

http://wiki.xiph.org/index.php/Tremor

BSD license

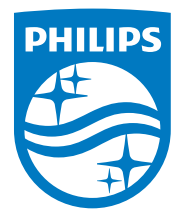

2015 © WOOX Innovations Limited. All rights reserved. Philips and the Philips' Shield Emblem are registered trademarks of Koninklijke Philips N.V. and are used by WOOX Innovations Limited under license from Koninklijke Philips N.V.

SW750M\_UM\_IT\_V3.0

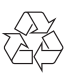